### **UNIVERSIDADE ESTADUAL DE MONTES CLAROS DIRETORIA DE DESENVOLVIMENTO DE RECURSOS HUMANOS FOLHA DE PAGAMENTO**

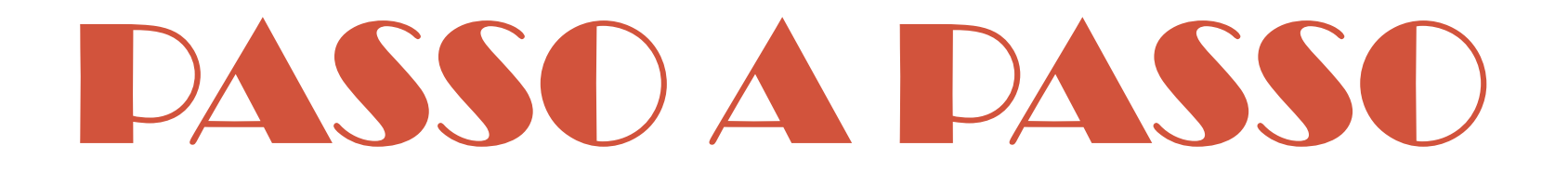

# REQUERIMENTO DE PROGRAMAÇÃO DE FÉRIAS REGULAMENTARES VIA *SEI!MG*

EM CASO DE DÚVIDAS, ESTAMOS DISPONÍVEIS NO RAMAL 8201

## PASSO 1: ACESSAR O "SEI!MG"

[www.sei.mg.gov.br](http://www.sei.mg.gov.br/) – Informe o usuário (CPF sem traços/pontos) + senha cadastrada + selecione UNIMONTES (órgão). Caso ainda não possua acesso, solicite à Diretoria de Tecnologia da Informação – DTI através do site [www.sei.unimontes.br](http://www.sei.unimontes.br/). Em caso de dúvidas: ramal 8125.

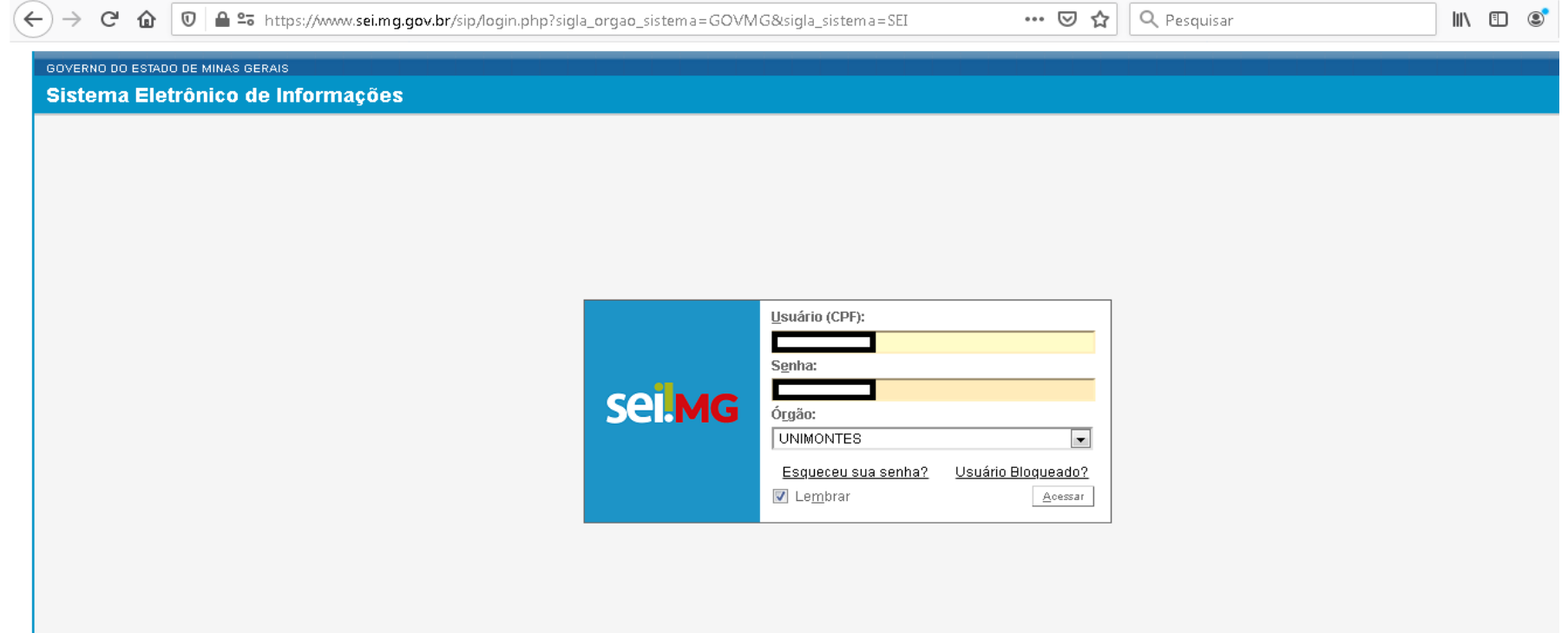

# PASSO 2: INICIAR O PROCESSO

Clique na opção "Iniciar Processo" disponível no MENU à esquerda da tela.

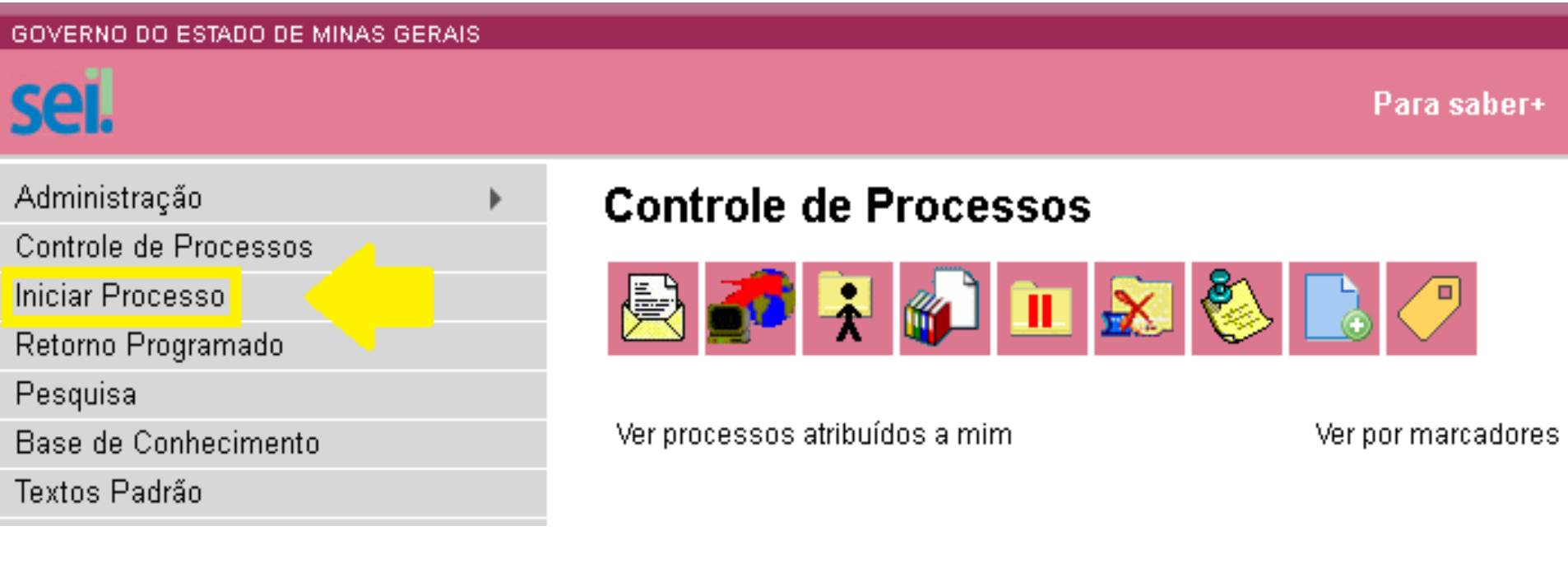

# PASSO 3: ESCOLHER O PROCESSO

Primeiramente, clique no símbolo "+" e digite a informação abaixo destacada no campo de pesquisa para escolher o tipo de processo.

### **Iniciar Processo**

### Escolha o Tipo do Processo

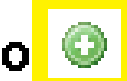

**Preencha e selecione** 

RH: Requerimento de férias regulamentares

RH: Requerimento de Férias **Requiamentares** 

## PASSO 4: DADOS DO PROCESSO

#### **Iniciar Processo**

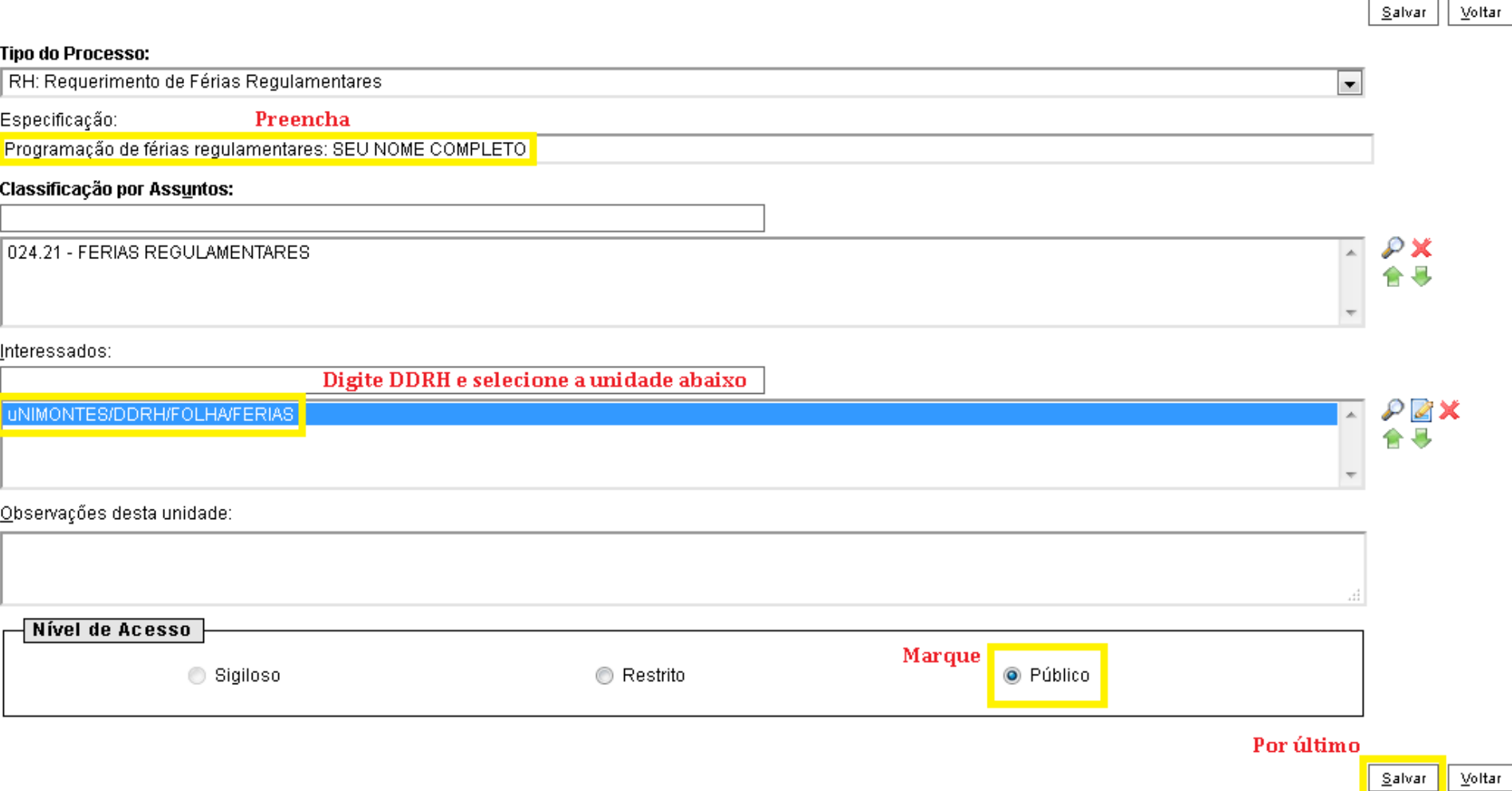

## PASSO 5: INCLUIR O DOCUMENTO

Após a criação do processo, inclua o documento (requerimento) clicando no ícone em destaque.

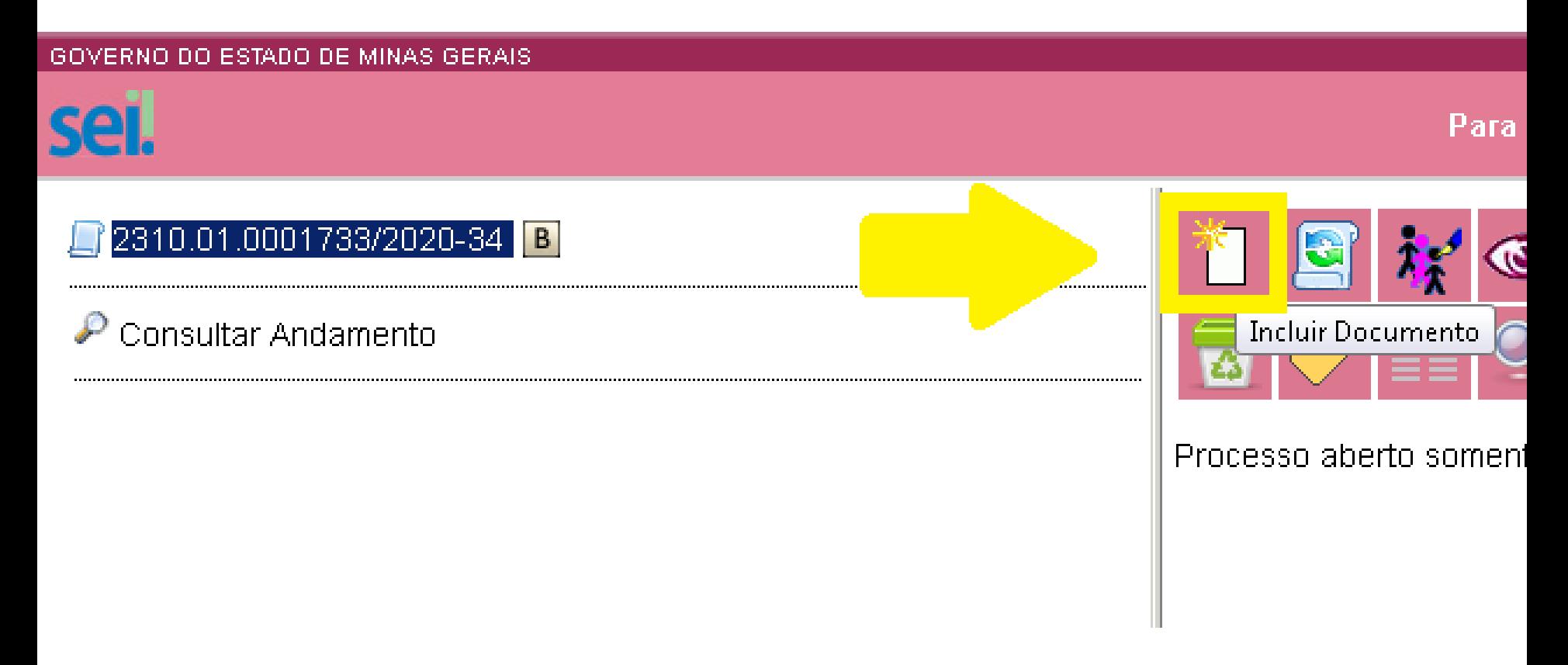

# PASSO 6: GERAR O REQUERIMENTO

Primeiramente, clique no símbolo "+" e digite a informação abaixo destacada no campo de pesquisa para escolher o tipo de documento.

### **Gerar Documento**

### Escolha o Tipo do Documento: ©

Preencha e selecione

 $\overline{\mathsf{RH}}$  - Férias regulamentares - Requerimento.

RH - Férias Regulamentares - Requerimento

# PASSO 7: DADOS DO REQUERIMENTO

#### **Gerar Documento**

Confirmar Dados  $Voltar$ </u>

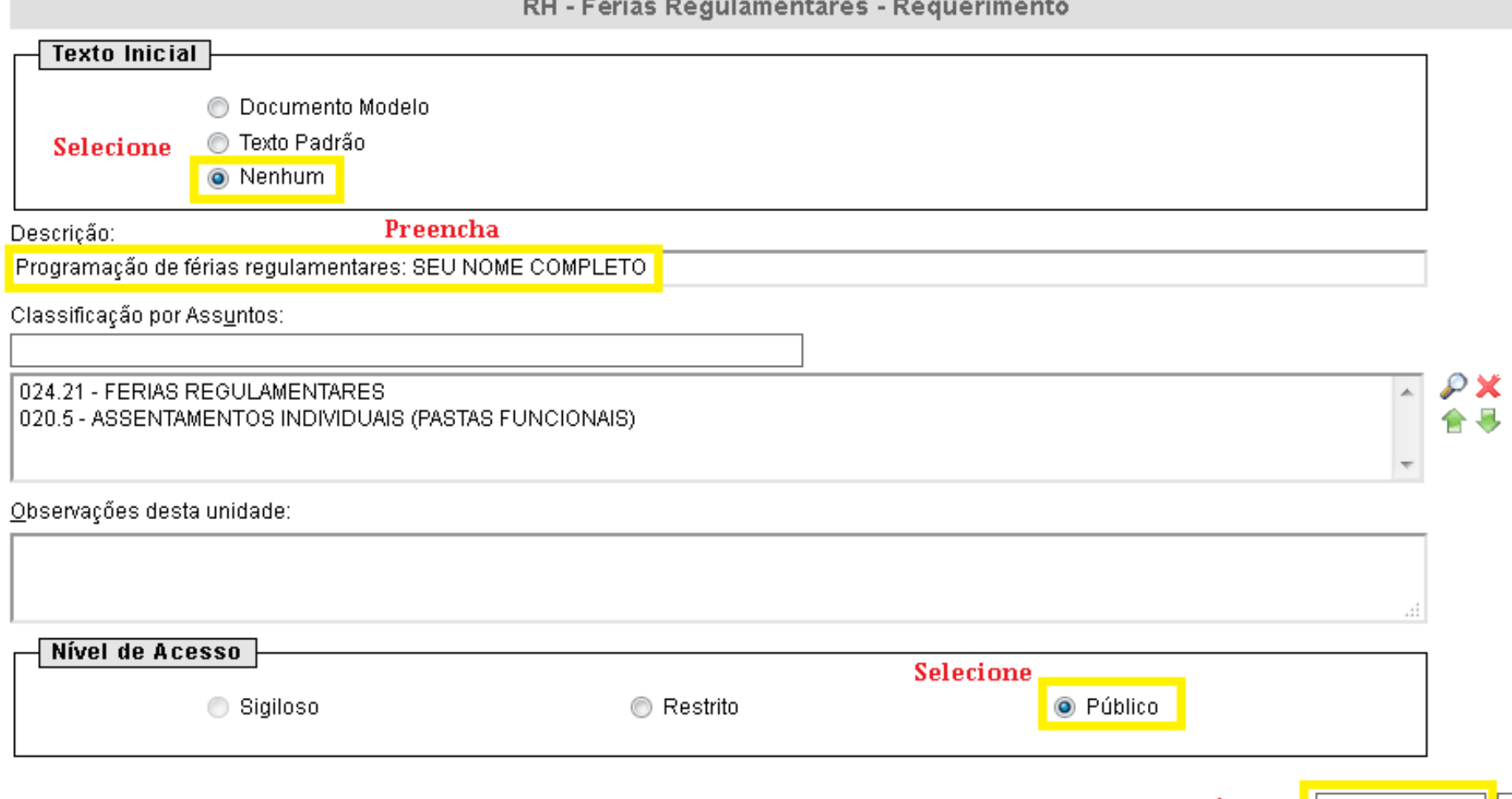

# PASSO 8: PREENCHER O REQUERIMENTO

A janela abaixo abrirá automaticamente, caso não abra, clique no ícone de edição do documento gerado. Após o preenchimento de todos os campos, salve.

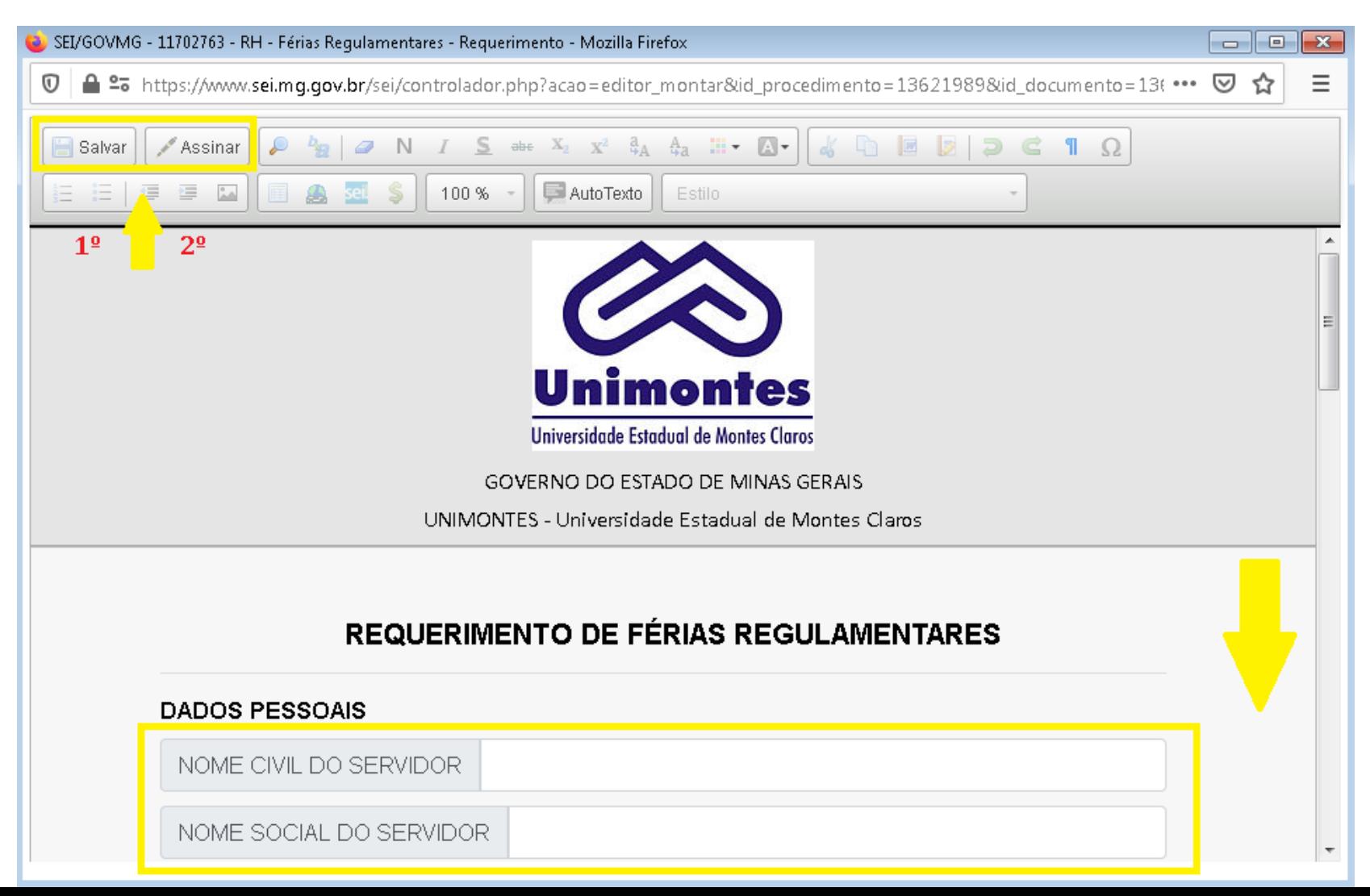

# PASSO 9: ASSINAR O REQUERIMENTO

Após salvar o requerimento, clique no ícone "Assinar". Uma janela abrirá automaticamente, selecione seu cargo, inclua sua senha de acesso ao "SEI!MG" e, por fim, clique em "Assinar".

Accinatura de Documento

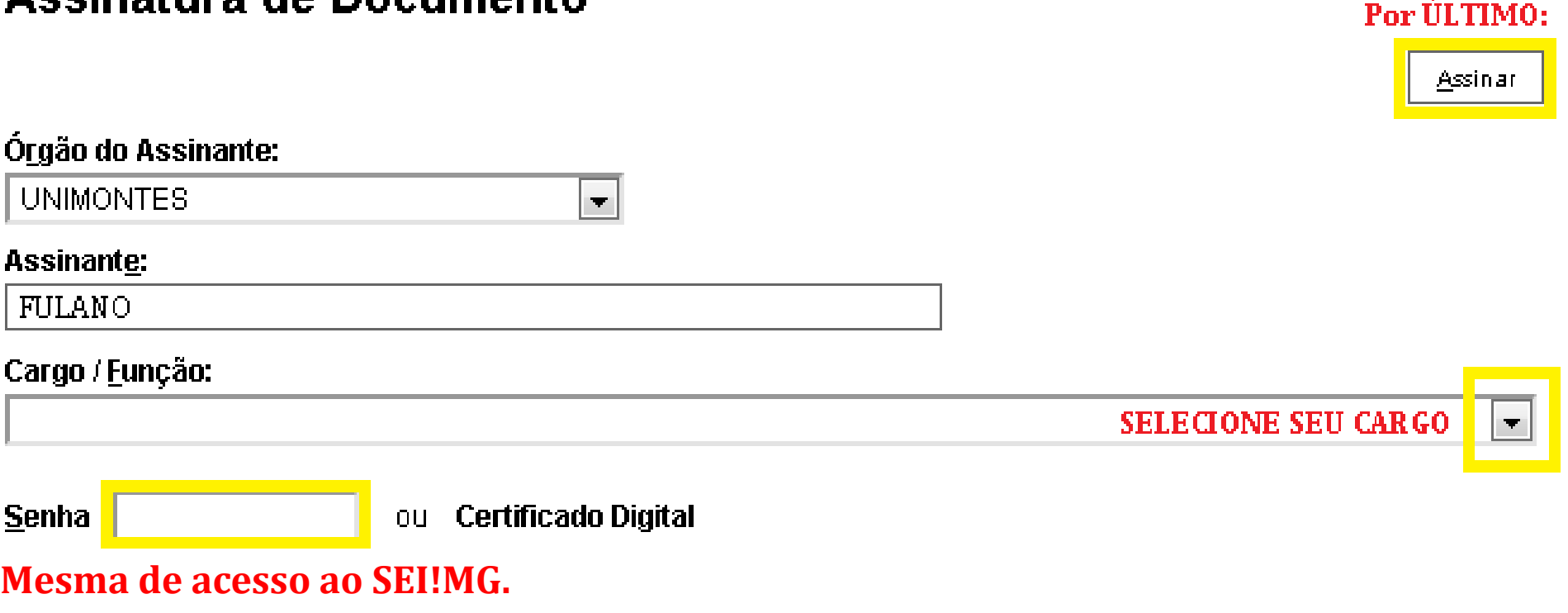

## PASSO 10: ASSINATURA DA CHEFIA

*Antes do envio*, disponibilize o Processo SEI!MG para que sua **Chefia Imediata** também **assine** o Requerimento.

Para tanto, inclua o processo em seu "bloco de assinatura" ou informe a numeração para que o acesse e realize o procedimento.

# PASSO 11.1: ENVIAR O PROCESSO

Certifique-se de que constam as assinaturas digitais no documento (servidor solicitante e chefia imediata). Para abrir a janela de envio, clique no ícone em destaque.

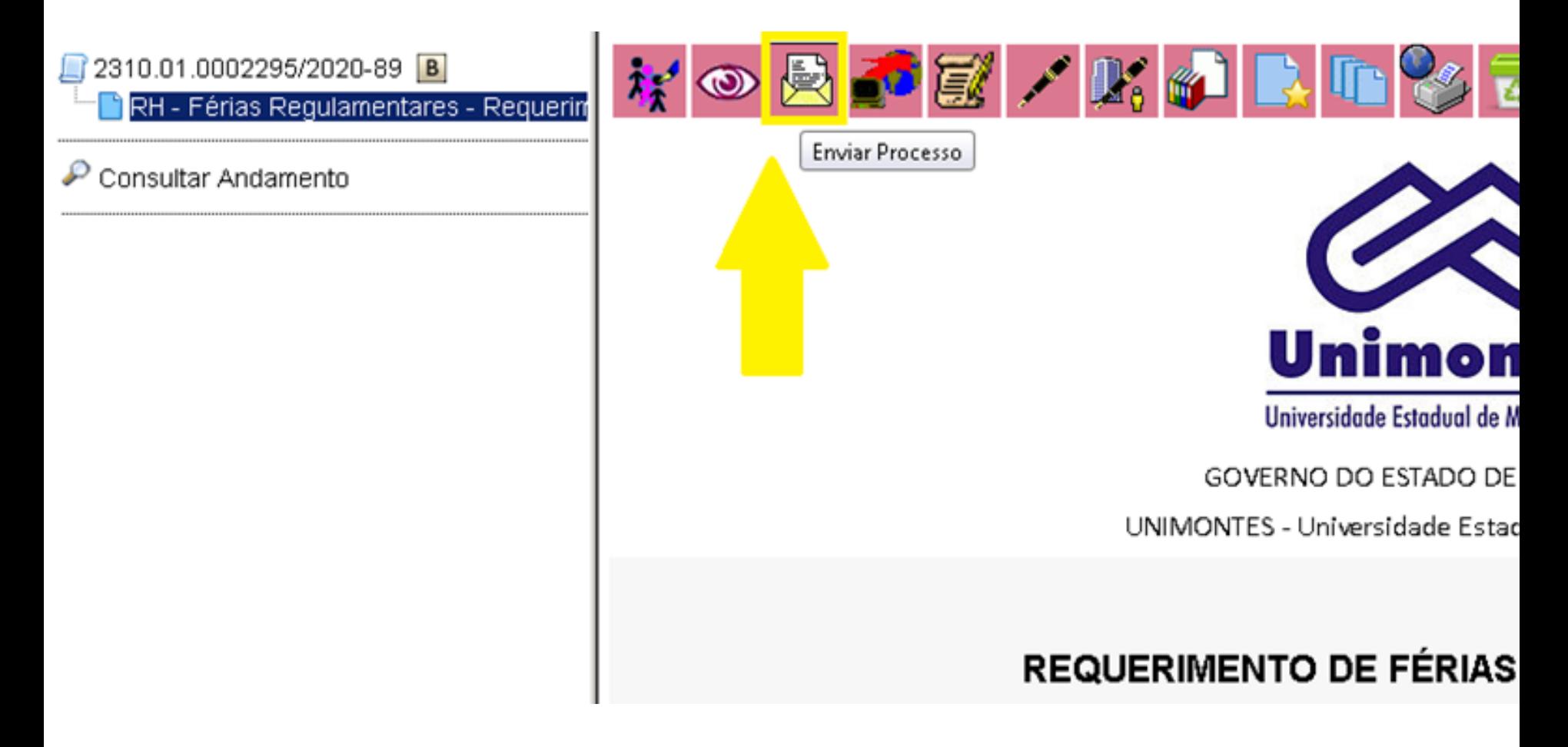

## PASSO 11.2: ENVIAR O PROCESSO

Inclua o setor de destino "UNIMONTES/DDRH/FOLHA/FÉRIAS" no campo "Unidades" e clique no ícone "Enviar".

Por ÚLTIMO:

Enviar

#### **Enviar Processo**

![](_page_12_Picture_26.jpeg)

#### **Hnidadoe**

![](_page_12_Picture_27.jpeg)

# PASSO 12: ACOMPANHAR PROCESSO

Para acompanhar o processamento da solicitação, acesse a opção "Consultar Andamento" disponível dentro do Processo à esquerda, conforme destacado.

![](_page_13_Picture_11.jpeg)